### **1** ᣕ㌫㔏᭵䳌**(Report System Error)**

1.1 RSE 介绍

中央机架上的模块和PN IO设备出现一个系统故障时会触发CPU调用组织块。例如: DO模块断开 DO输出的连接线, 那么具有诊断能力的DO模板会触发诊断中断, CPU会调用OB82。此时硬件模块 给CPU提供系统故障信息,故障事件的起始信息存在于所调用OB块的临时缓冲区中,其中包括故障模 块的逻辑地址以及故障的一般类型。对于更加详细的故障信息,可以通过诊断功能块,例如 SFB52/SFB54来获取, 例如DO模块的通道1发生断线故障。对于使用OB8x来诊断PROFINET IO系统 请参考西门子网上课堂《使用OB8x诊断SIMATIC PLC (PN)》:

http://www.ad.siemens.com.cn/download/searchResult.aspx?searchText=ob8x。对于使用功能块 SFB52/SFB54获取更加详细的故障信息,请参考西门子网上课堂《使用SFC51/SFB52/SFB54诊断 PROFINET IO 使用入门》:

http://www.ad.siemens.com.cn/download/searchResult.aspx?searchText=SFC51%2fSFB52%2fSFB  $54<sub>o</sub>$ 

对于RSE, 是Step7提供一个简便的方式去显示模块所产生的故障诊断信息。Step7自动生成必要 的功能块和消息文本。用户仅需要下载这些功能块和设置消息文本,即可在连接的HMI设备上显示。 另外, 对于PN的CPU, 也可以在Web页面上显示模块所产生的故障诊断信息。对于使用使用Web获 取更加详细的信息,请参考西门子网上课堂《PROFINET IO Web使用入门》:

http://www.ad.siemens.com.cn/download/searchResult.aspx?searchText=PROFINET+IO+Web.

### **2 RSE** 㓴ᘱ

2.1 Step7 组态 RSE

根据实际的网络设备在 Step7 中进行硬件组态,然后保存编译。组态参考图 1 Step7 硬件组态。 PN IO 系统由 CPU319-3PN/DP 为 IO 控制器以及交换机 SCALANCE X208, SCALANCE X201-3PIRT, ET200s IM151-3PN 以及 IM151-3PN FO 为 IO 设备组成。其中 CPU319 的 IP 地址为  $192.168.0.1$ 

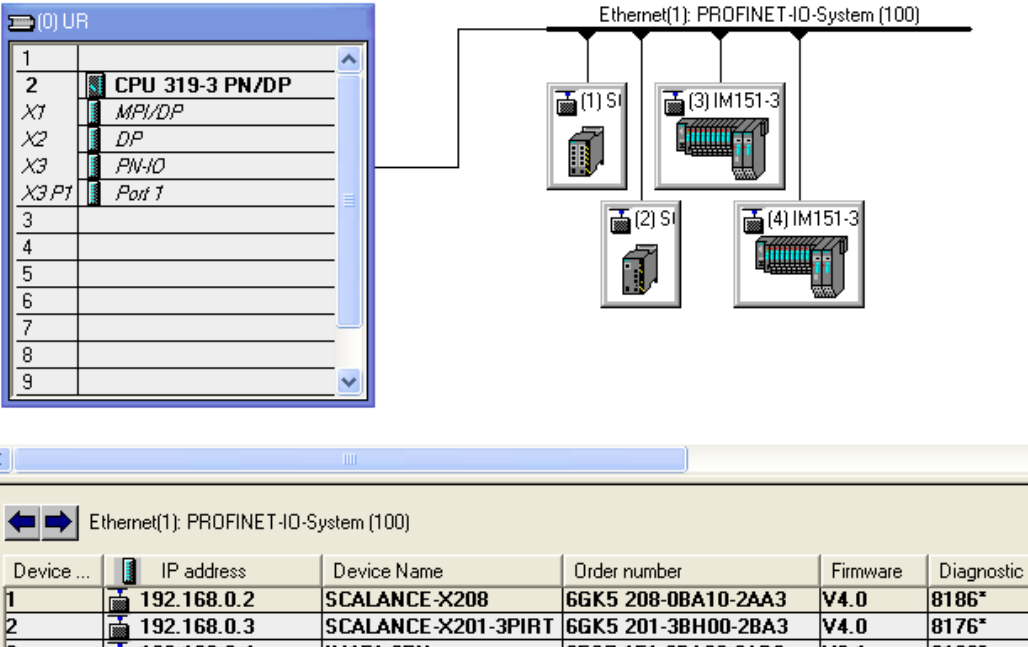

图 1 Step7 硬件组态

 $\begin{array}{|c|c|} \hline \overline{1} & 192.168.0.4 \\ \hline \overline{1} & 192.168.0.5 \\ \hline \end{array}$ 

 $\frac{2}{3}$ 

在 SIMATIC Manager 中, 点击菜单" Options→Customize…", 弹出定制对话框, 点击 " Language"标签, 可见 Step7 所安装的语言。参考图 2 国家语言。使用上述语言之一, 例如英语, 可以用于显示设备显示消息文本。

6ES7 151-3BA23-0AB0<br>6ES7 151-3BB21-0AB0

 $\sqrt{4.0}$ 

V6.1

 $V4.0$ 

8176\*

8168\*

 $8163*$ 

SCALANCE-X201-3PIRT 6GK5 201-3BH00-2BA3

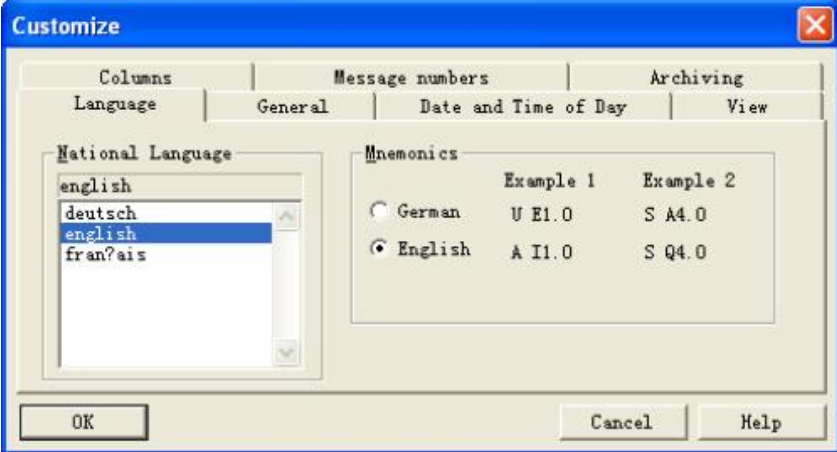

**IM151-3PN** 

IM151-3PN-1

图 2 国家语言

在 SIMATIC Manager 中, 点击菜单" Options->Language for Display Devices…", 增加语言 Geman 和 French 语言到"Installed Languages in Project"中, 用于 HMI 设备显示。这里选择默认 语言为英文 English。参考图 3 增加语言。如果需要中文显示消息文本, 需要安装中文 Step7, 然后选 择中文 Chinese 进行消息文本显示。

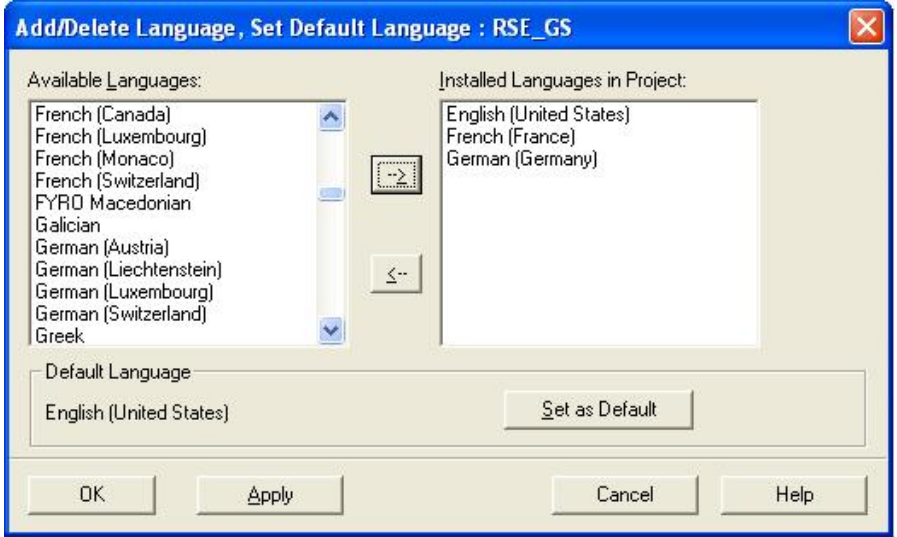

图 3 增加语言

在硬件组态中, 使用鼠标点击 CPU319-3PN/DP 使其处于高亮状态, 然后选择菜单

Options→Report System Error…, 参考图 4 点击 Report System Error….

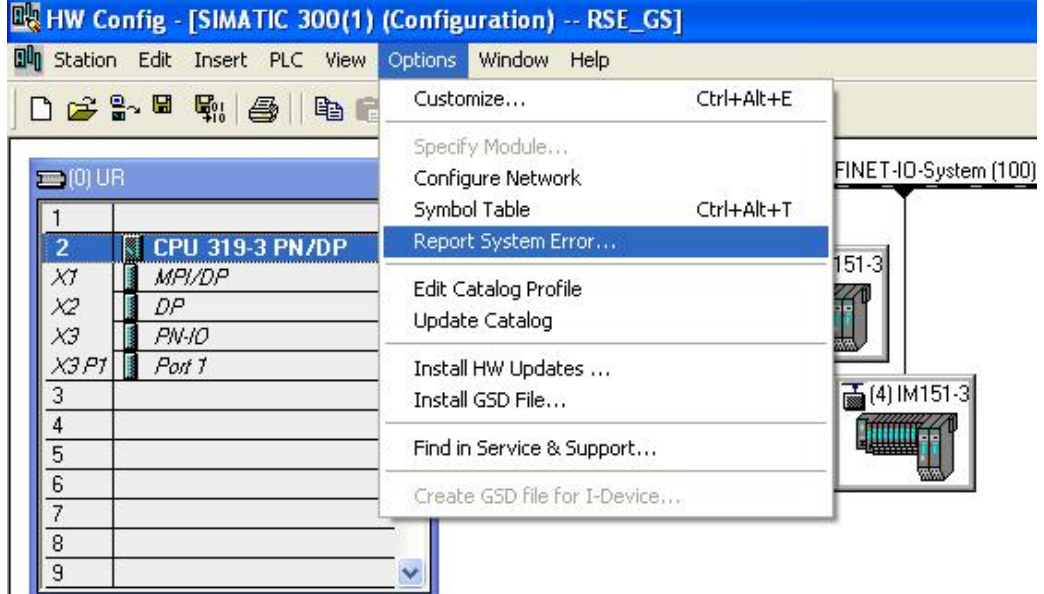

图 4 点击 Report System Error...

然后, 弹出 Report System Error 对话框, 点击"OB Configuration"标签, 可以定义支持的 OB 组织块。这些 OB 块不需要手动添加到 Step7 程序中, Report System Error 会自动添加所选择的 OB 组织块,并且自动调用 SFM 函数到相应的 OB 组织块。参考图 5 OB 组态。需要注意的是在"Cycle and Startup Behavior"中, 必须选择一个 OB1 或者其它与时间循环的组织块。这里选择默认的 OB1。

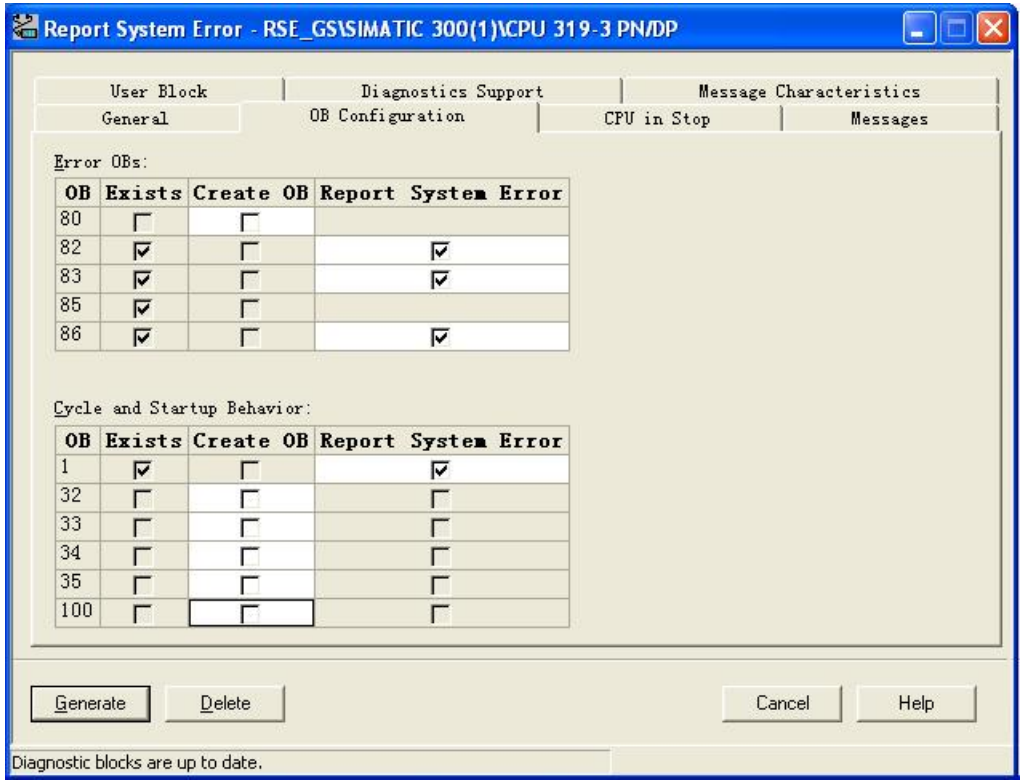

图 5 OB 组态

点击" Messages"标签, 可以根据需要修改上述的文本信息, 以满足相应的应用。注意的是由软 件设置以蓝色字体标识的变量建议不要修改,修改后变量会无法显示。参考图 6 消息组态。

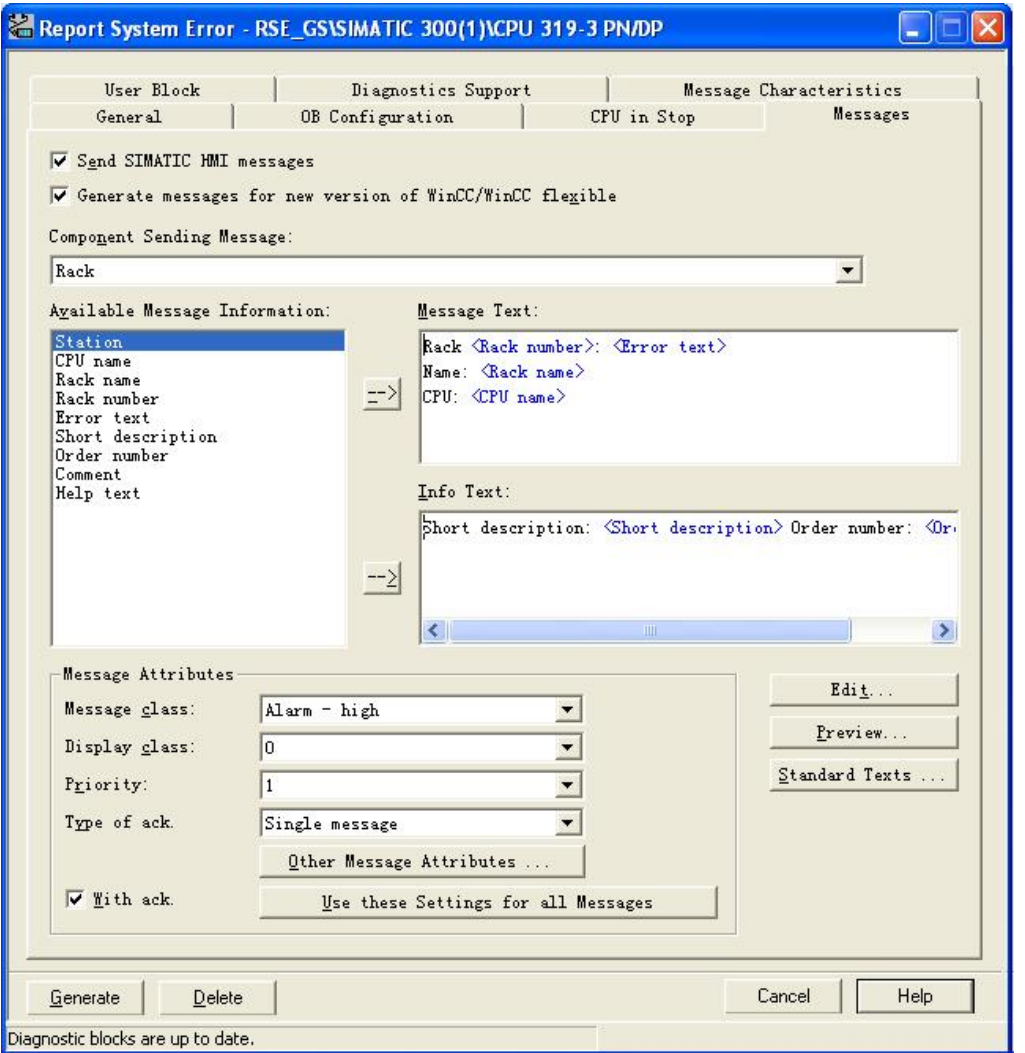

### 图 6 消息组态

然后点击" Generate"按钮, 这样就给该项目创建了消息文本的系统文本库。生成完毕后, 在 Step7 中的程序的"Blocks"文件夹中自动添加了相应的 OB 组织块和 SFM 相关的功能块以及数据块。 参考图 7 程序列表。

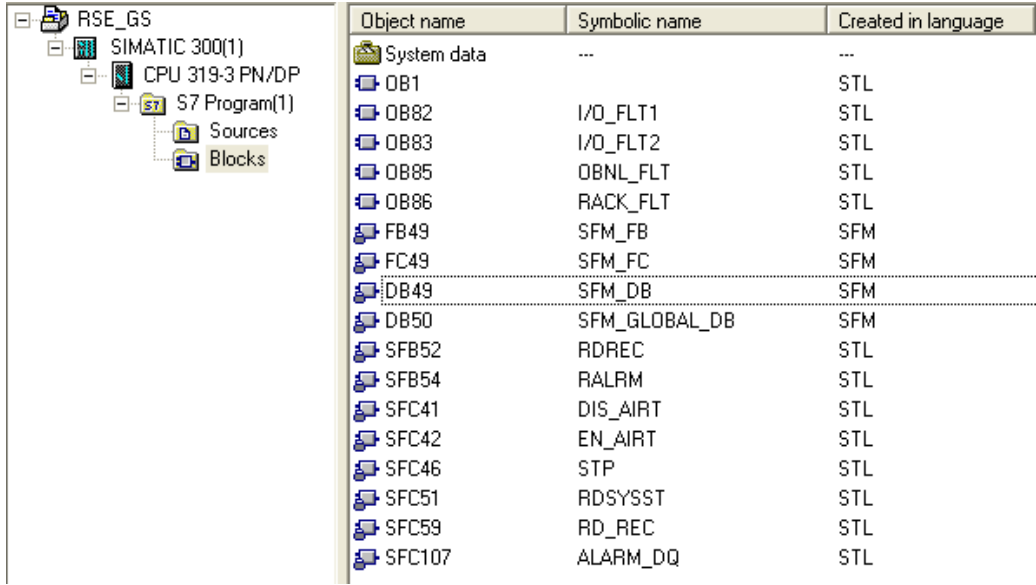

图 7 程序列表

然后, 打开 OB1, FB49 被自动调用。参考图 8 OB1 程序。需要注意的是在已经编写了程序的 OB1 中不能在调用 SFM 函数之前存在 BE/BEU 等块结束命令, 否则出现的系统故障无法正常显示。

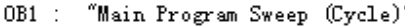

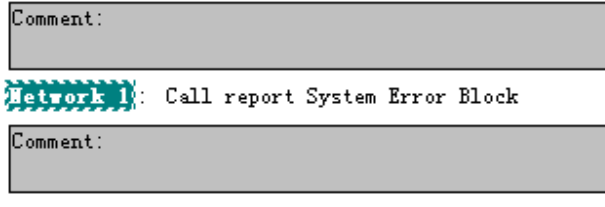

CALL "SFM\_FB", "SFM\_DB"

图 8 OB1 程序

给分布式 IO 和交换机分配设备名并下载硬件组态和全部程序到 CPU 中。相关 PN IO 通讯组态的 详细过程,可以参考西门子网站下载中心《S7-300 PROFINET IO 通讯快速入门》,链接如下: http://www.ad.siemens.com.cn/service/search/?pno=&qu=A0140&pa=dc.

在 SIMATIC Manager 中, 点击 S7-300 站, 即 SIMATIC 300(1)使其处于高亮状态, 然后点击菜 单" PLC->CPU Messages", 弹出 CPU 消息对话框, 用于测试 CPU 消息。激活" W"和" A", 其中W表示激活系统诊断消息, A表示读和显示来自于 ALARM\_S 的消息。参考图 9 CPU 消息。其 中, ID 表示消息号, Status 的 I 表示事件的到来, O 表示事件的离开, 示例图中表示 IM151-3PN 丢站 的消息。

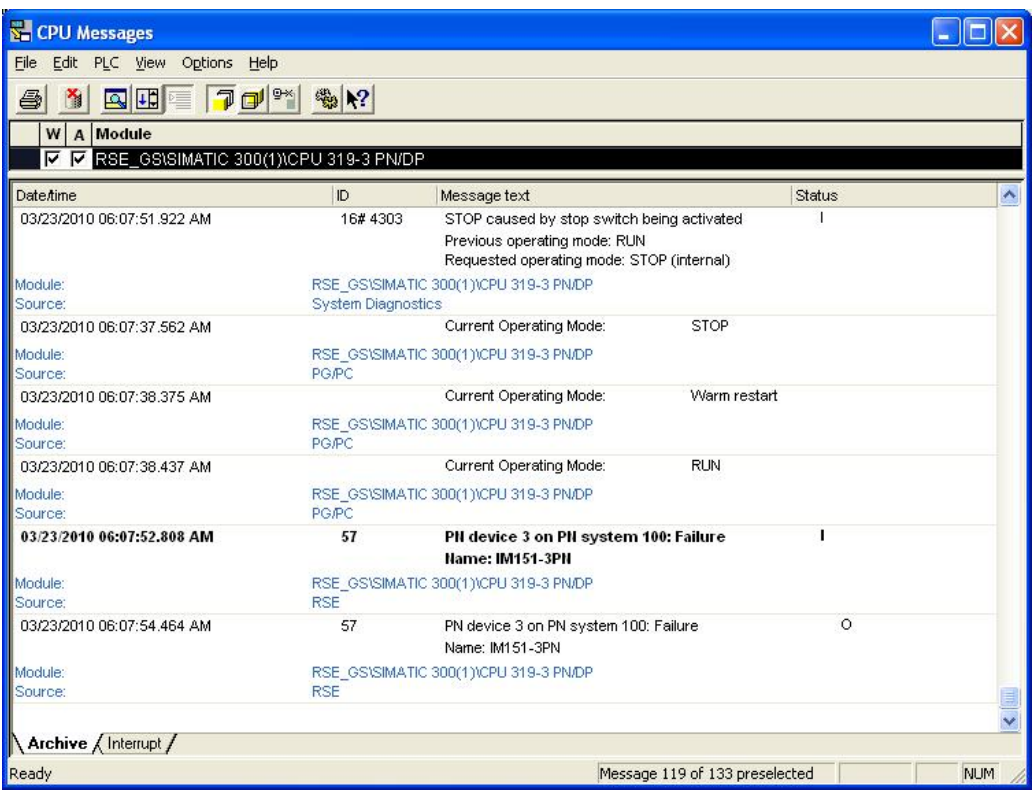

## 图 9 CPU 消息

对于扩展诊断消息, 例如光纤信号的质量, 也可以通过 CPU 消息显示出来。例如 ET200s PN FO 设备, 在 Step7 硬件组态中, 双击该设备的端口 1, 弹出端口 1 属性对话框, 对于" Transmission medium/duplex"选择" Automatic settings(monitor)"。然后,点击OK 结束设置。参考图 10 端口 1 属

性设置。

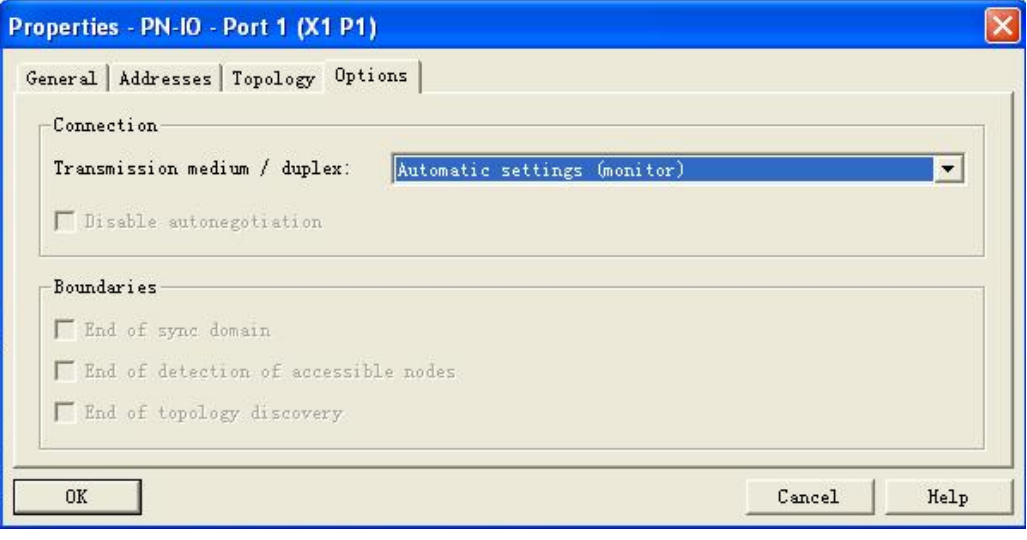

图 10 端口 1 属性设置

然后, 在硬件组态中, 双击 CPU 的 X3 槽的 PN-IO, 弹出属性对话框, 选择" Profinet"标签, 使能 OB82。 参考图 11 PN-IO 属性设置。

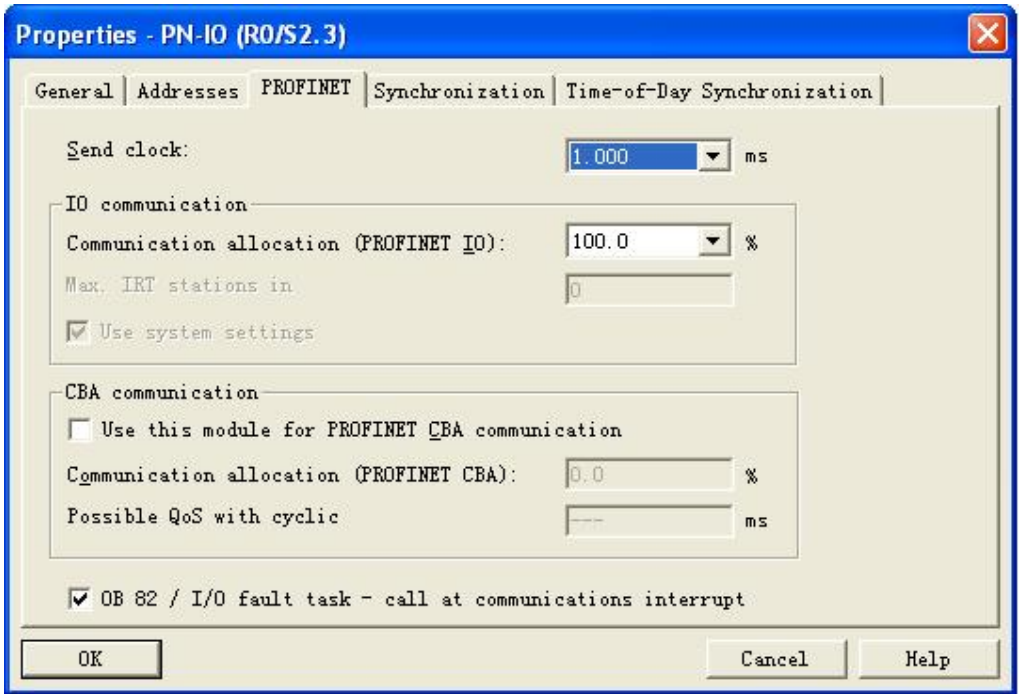

### 图 11 PN-IO 属性设置

然后, 重新生成 RSE, 并下载所有程序到 CPU 中。当光纤的信号质量出现问题时, CPU 消息仍然会 提示相关的信息。参考图 12 CPU 消息。不过, 从消息文本中无法分辨维护状态是"Maintenance required"和" Maintenance demanded"。

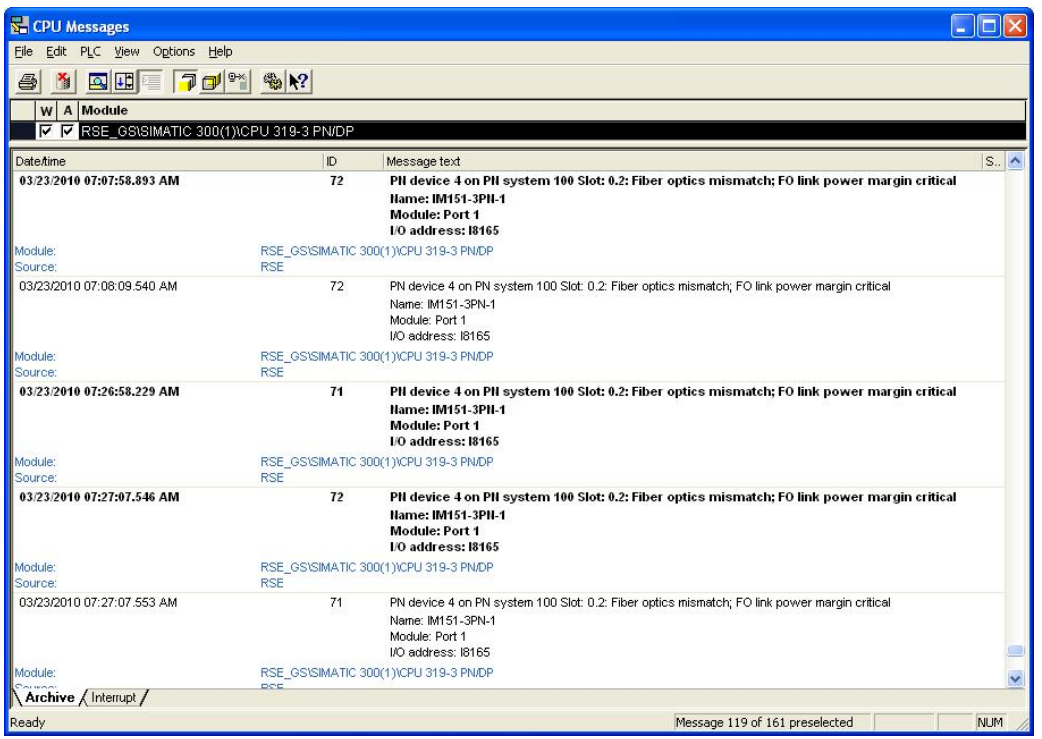

图 12 CPU 消息

2.2 Web 显示 CPU 消息

PN CPU 集成了 Web Server, 这样可以通过网络, 甚至 Internet 来访问该 Web 服务器。仅需要 在远端 PC 中, 打开 IE 浏览器, 输入该 CPU 的 IP 地址即可。在 Step7 硬件组态中, 双击 CPU319, 弹出 CPU 属性对话框, 点击"Web"标签, 使能" Enable Web Server on this module", 选择 " English"和" French"最多两种语言。激活 10s 自动刷新。然后点击 OK 完成设置。参考图 13 CPU 设置 Web 属性。保存编译并下载硬件到 CPU 中。

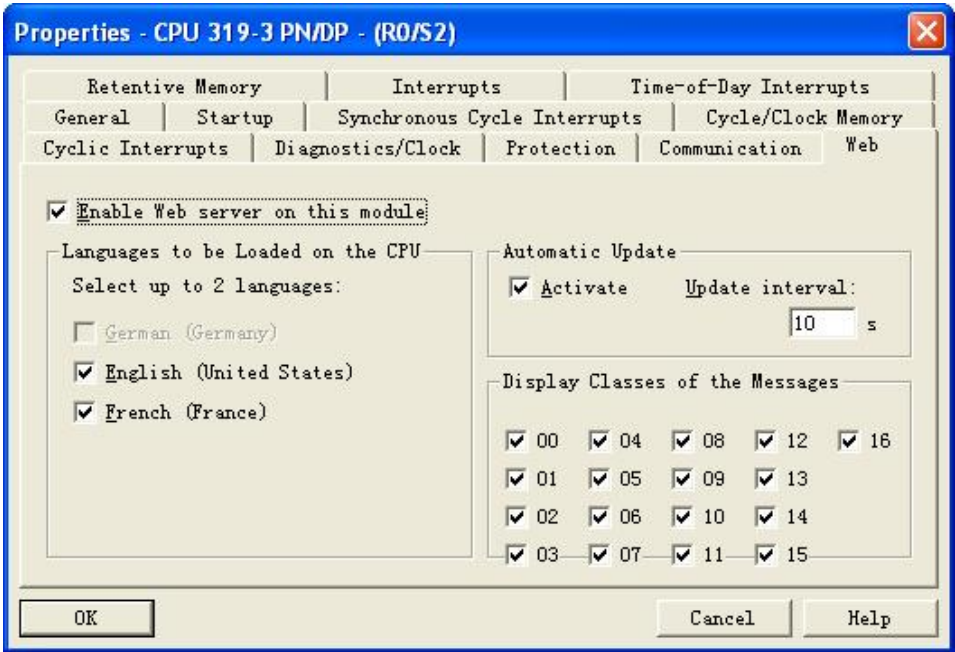

图 13 CPU 设置 Web 属性

打开 IE 浏览器, 输入 CPU 的 IP 地址 192.168.0.1, 然后点击左侧" Messages", 可见相关的故 障消息。参考图 14 Web 消息显示。

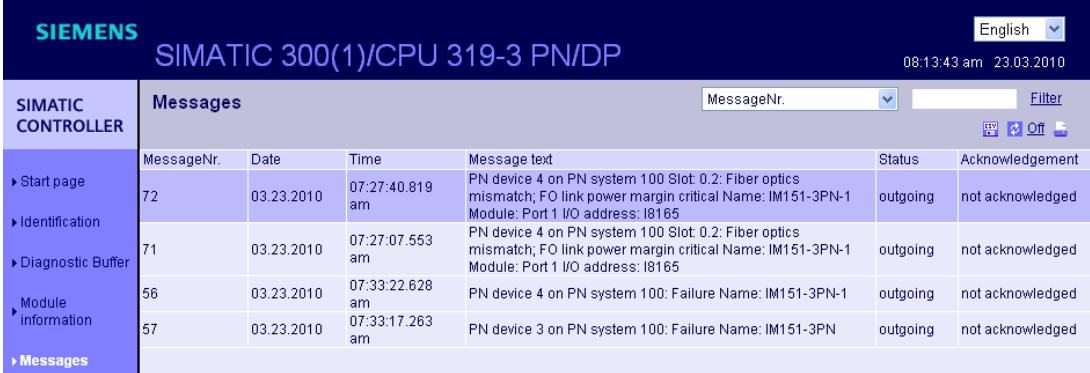

图 14 Web 消息显示

点击 Web 页面右上角的语言选择,可以选择其它语言,例如法语。语言显示的种类与 Step7 的安 装语言种类数量有关,本例的 Step7 安装了3 种语言,分别为德语,英语,法语,而对于 Web 所能 显示的语言是图 13 CPU 设置 Web 属性中所设置的最多两种语言,这有这两种语言才能正确的显示消 息文本。参考图 15 Web 消息法语显示。

| <b>SIEMENS</b>                      | SIMATIC 300(1)/CPU 319-3 PN/DP   |             |              |                                                                                                    |               | , Français M<br>08:15:20 23.03.2010 |              |
|-------------------------------------|----------------------------------|-------------|--------------|----------------------------------------------------------------------------------------------------|---------------|-------------------------------------|--------------|
| <b>SIMATIC</b><br><b>CONTROLLER</b> | <b>Messages</b>                  |             |              |                                                                                                    | No de message | $\checkmark$                        | Filtre       |
|                                     | <b>M</b> Désactivé<br><b>LEW</b> |             |              |                                                                                                    |               |                                     |              |
| ▶ Page d'accueil                    | No de<br>message                 | <b>Date</b> | Heure        | Texte de message                                                                                                    |               | Etat                                | Acquittement |
| Identification                      | 72                               | 23.03.2010  | 07:27:40.819 | PN-Device 4 sur le réseau PN 100 Emplacement: 0.2: Erreur<br>fibre optique; Réserve système FO critique Nom: IM151-3PN-1<br>Module: Port 1 Adresse de périphérie: I8165 |               | disparaissant                       | non acquitté |
| Tampon de<br>diagnostic             | 71                               | 23.03.2010  | 07:27:07.553 | PN-Device 4 sur le réseau PN 100 Emplacement: 0.2: Erreur<br>fibre optique; Réserve système FO critique Nom: IM151-3PN-1<br>Module: Port 1 Adresse de périphérie: I8165 |               | disparaissant                       | non acquitté |
| ▶ Etat du module                    | 56                               | 23.03.2010  | 07:33:22.628 | PN-Device 4 sur le réseau PN 100: Défaillance Nom: IM151-<br>3PN-1                                                                                                    |               | disparaissant                       | non acquitté |
| $\triangleright$ Messages           | 57                               | 23.03.2010  | 07:33:17.263 | PN-Device 3 sur le réseau PN 100: Défaillance Nom: IM151-<br>3PN                                                                                                    |               | disparaissant                       | non acquitté |

图 15 Web 消息法语显示

#### 2.3 WinCC Flexible 显示 CPU 消息

通过 RSE 生成的 CPU 消息可以方便的显示在西门子的 HMI 上, 而对于第三方的 HMI, 则无法通 过该方式来实现。当使用 WinCC Flexible 显示 CPU 消息时, 需要集成在 PLC 的 Step7 项目中, 即组 态 PC Station 或 HMI Station 在 Step7 项目中。这里使用 PC Station 进行组态。

在 Step7 中, 右键点击项目 RSE\_GS, 在弹出的菜单中选择" Insert New Object→SIMATIC PC Station", 这样在项目中就加入 PC 站 SIMATIC PC Station(1)。参考图 16 集成 PC 站。

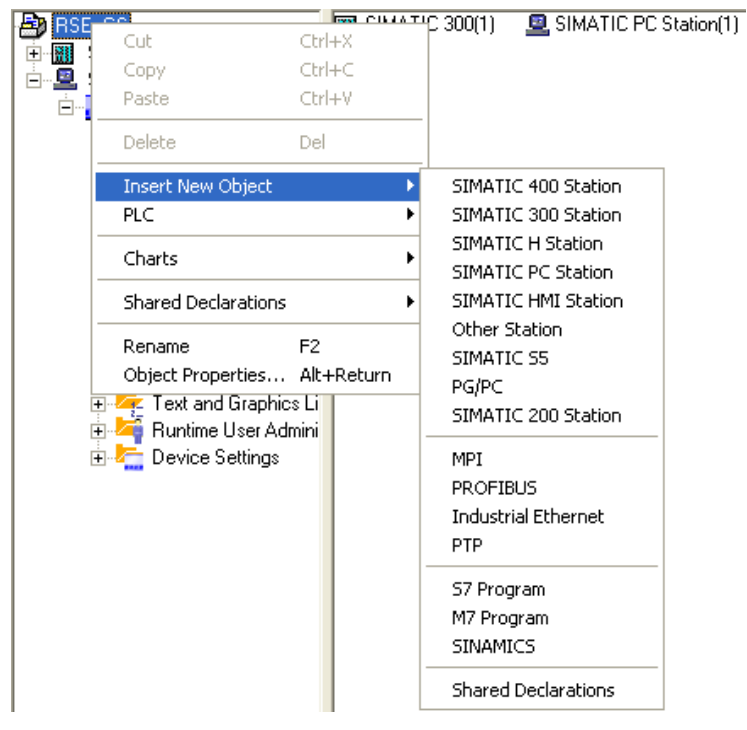

图 16 集成 PC 站

然后对该 PC 站进行硬件组态, 插入 WinCC flexible RT 和 IE General 网卡, 设置网卡的 IP 地址 与 PC 站的 IP 地址一致。然后保存和编译 PC 站。参考图 17 组态 PC 站。

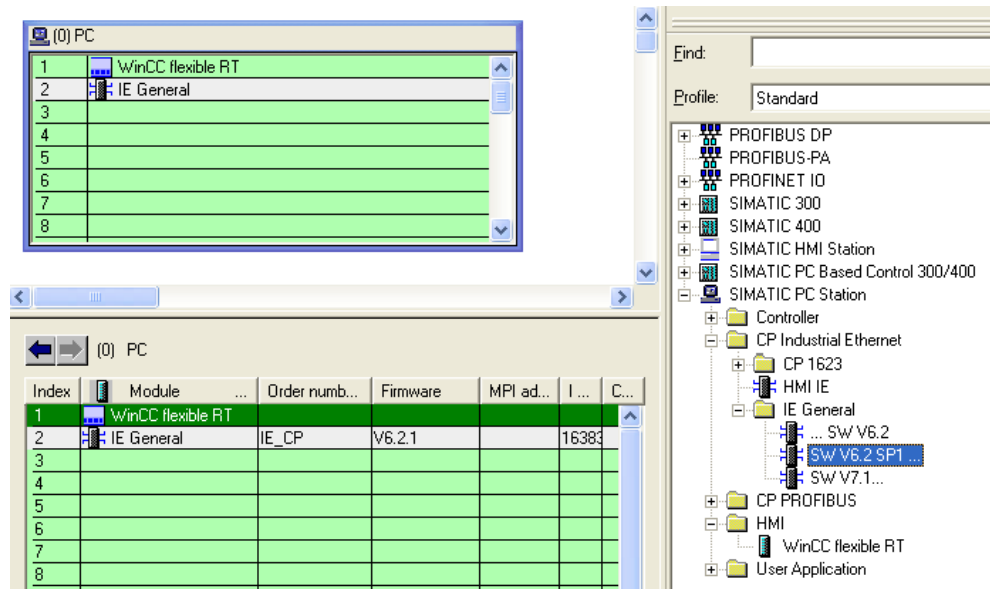

图 17 组态 PC 站

点击 PC 站的右下角的" Station Configuration Editor"图标,按照 Step7 硬件组态的硬件位置一样, 添加 WinCC flexible 和 IE General 网卡。注意站名与 Step7 集成的 PC 站的站名一致, 即, SIMATIC PC Station(1)。参考图 18 站组态编辑器。然后在 Step7 的 NetPro 中保存和编译网络。最后点击该 PC 站 下载到本地 PC 上。

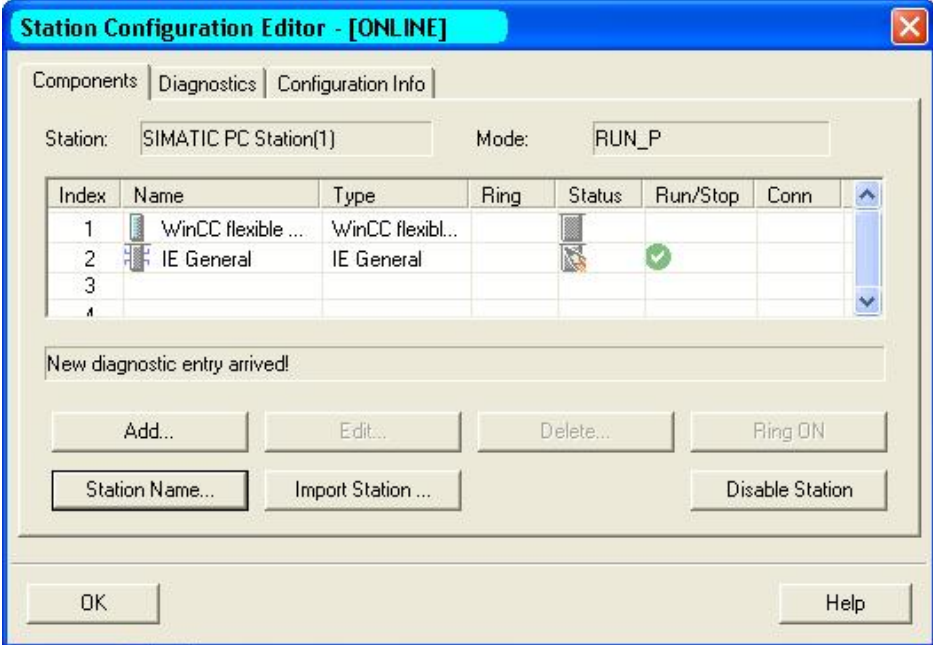

图 18 站组态编辑器

在 Step7 SIMATIC Manager 中, 组态该 PC 站, 例如组态该 WinCC flexible RT 的通讯, 双击

" Connections", 此时会弹出一个对话框, 表明 Step7 中的 CPU 错误文本信息导入到 WinCC flexible,

参考图 19 自动导入错误文本信息, 导入信息过程需要一定的时间。然后, 设置通讯连接 Connection\_1 的激活状态为"On"。

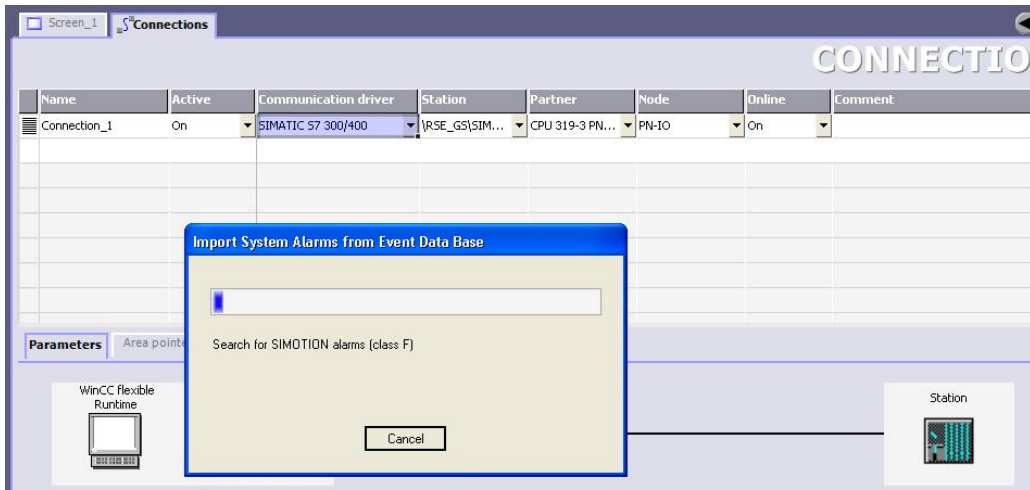

#### 图 19 自动导入错误文本信息

新建一个屏 Screen\_1, 在工具(Tools)的增强对象(Enhanced objects)中, 加入报警视图(Alarm view), 调整合适大小即可。然后设置该报警视图的属性, 这里选择显示方式为" Alarm events", 报警 分类(Alarm Classes)为使能 S7 Alarm。参考图 20 设置报警视图属性。

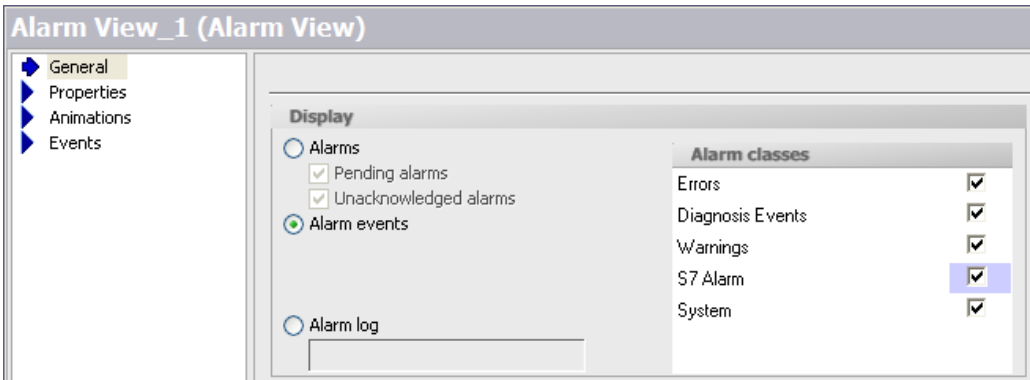

图 20 设置报警视图属性

然后在 WinCC flexible 的报警管理(Alarm management) 中的报警设置要保证 SIMATIC SFM 为 On。 参考图 21 报警设置。

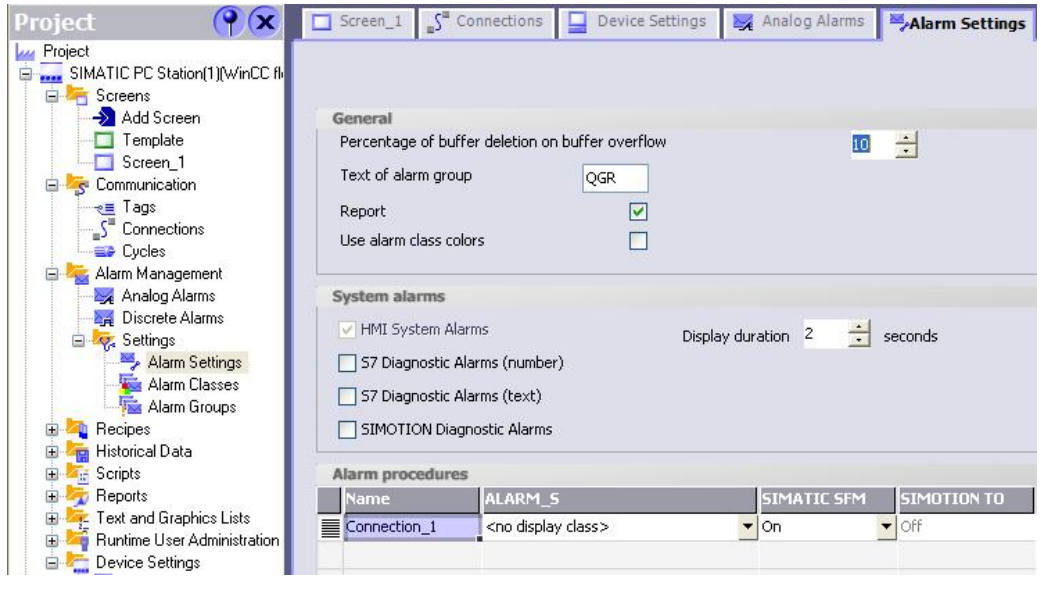

图 21 报警设置

最后, 保存和编译并运行该项目。参考图 22 报警运行显示界面。

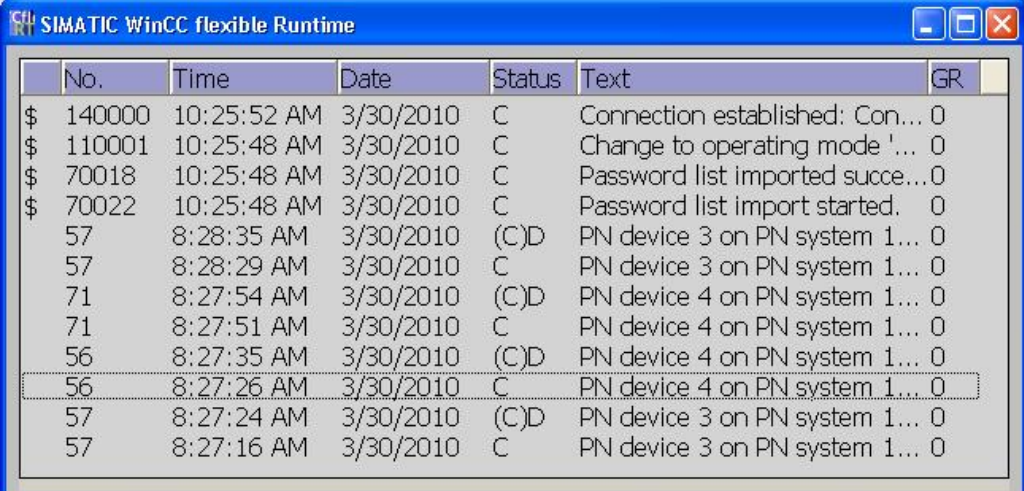

图 22 报警运行显示界面

### 2.4 WinCC 显示 CPU 消息

通过 RSE 生成的 CPU 消息可以方便的显示在西门子的 HMI 上, 而对于第三方的 HMI, 则无法通 过该方式来实现。当使用 WinCC 显示 CPU 消息时, 需要集成在 PLC 的 Step7 项目中, 即组态 PC Station 在 Step7 项目中。另外,对于 WinCC, 需要安装 AS-OS Engineering 组件。

在 Step7 中, 右键点击项目 RSE\_GS, 在弹出的菜单中选择" Insert New Object→SIMATIC PC Station", 这样在项目中就加入 PC 站 SIMATIC PC Station(1)。参考图 23 集成 PC 站。

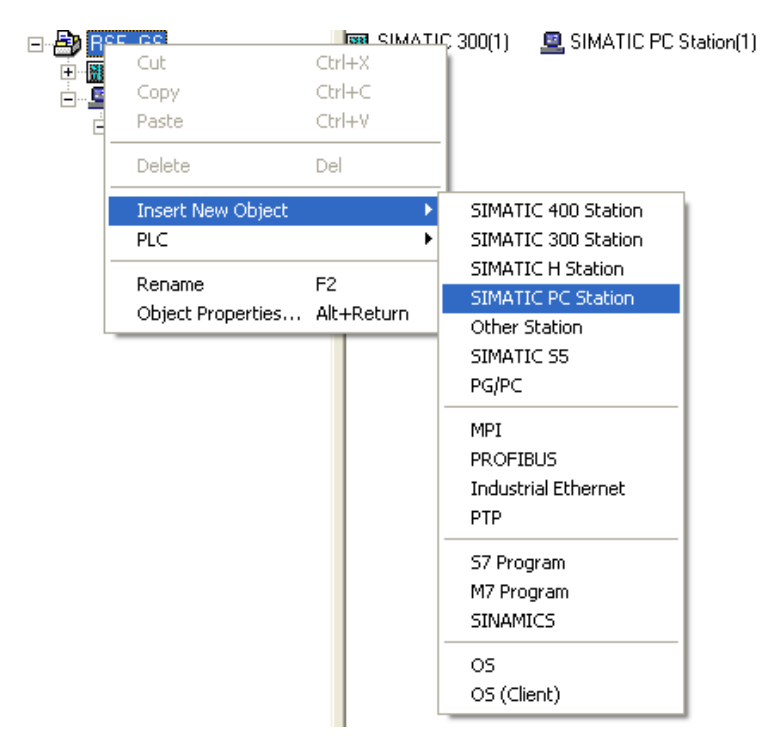

### 图 23 集成 PC 站

然后对该 PC 站进行硬件组态, 插入 WinCC Application 和 IE General 网卡, 设置网卡的 IP 地址 与 PC 站的 IP 地址一致。然后保存和编译 PC 站。参考图 24 组态 PC 站。

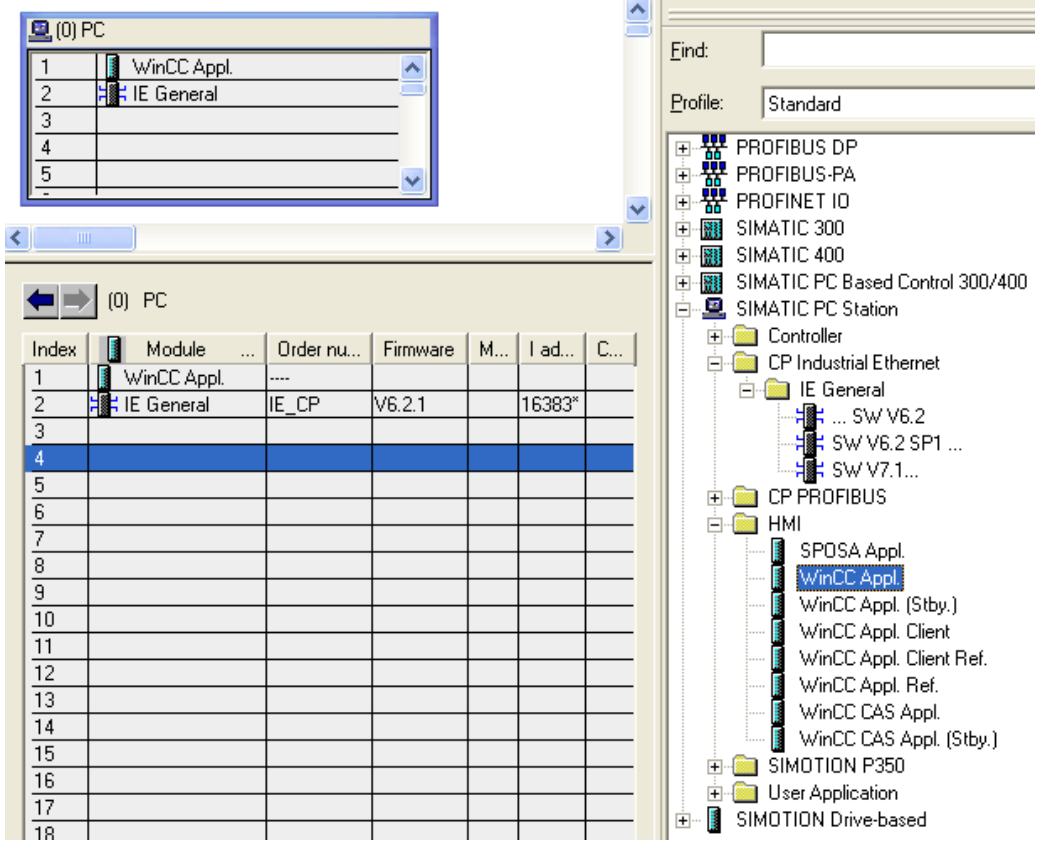

图 24 组态 PC 站

点击 PC 站的右下角的" Station Configuration Editor"图标,按照 Step7 硬件组态的硬件位置一样, 添加 WinCC 和 IE General 网卡。注意站名与 Step7 集成的 PC 站的站名一致, 即, SIMATIC PC Station(1)。参考图 25 站组态编辑器。然后在 Step7 的 NetPro 中保存和编译网络。最后点击该 PC 站 下载到本地 PC 上。

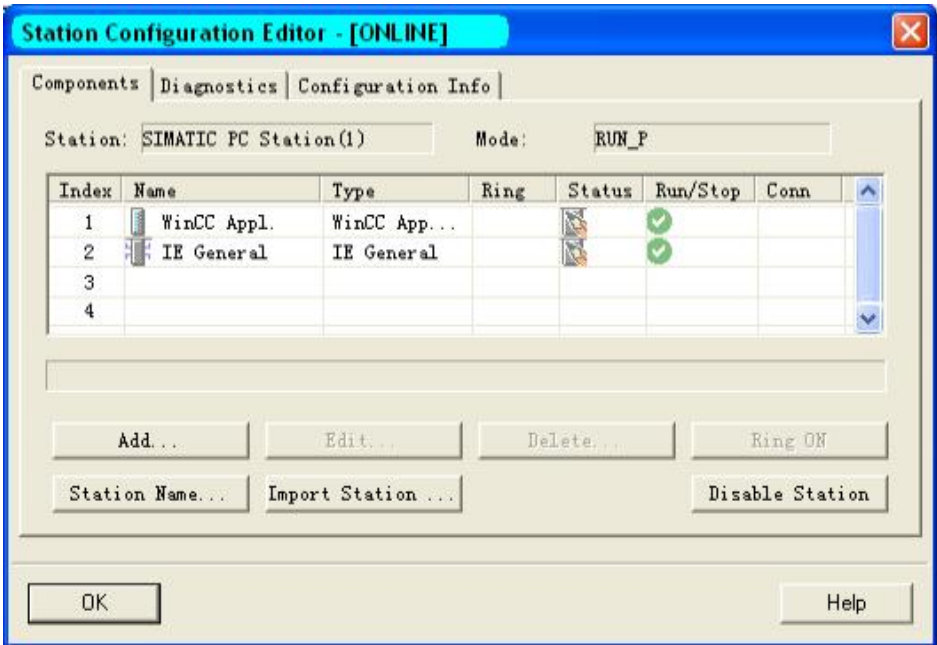

图 25 站组态编辑器

在 Step7 SIMATIC Manager 中, 打开 WinCC Application, 右键点击 OS(1), 弹出菜单, 选择" Insert New Object" → Picture"。右侧出现 Picture(1), 然后双击该 Picture(1), 组态 WinCC 的画面。参考图 26 添加画面。

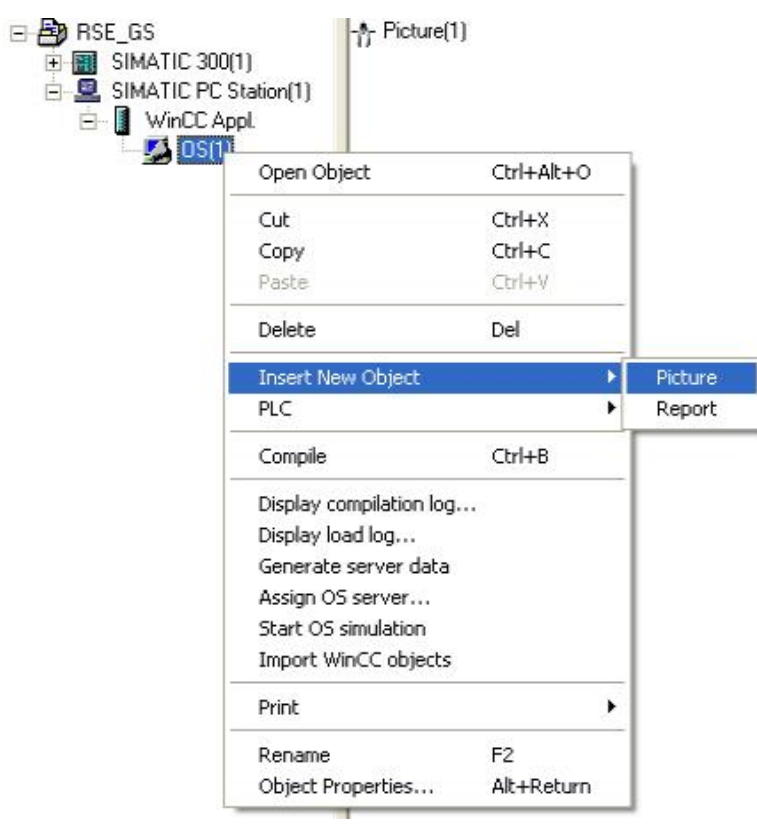

### 图 26 添加画面

打开 WinCC, 右键点击 Computer, 弹出菜单, 选择" Property"设置属性对话框。激活启动的任务 " Alarm Logging Runtime", 参考图 27 激活报警任务。

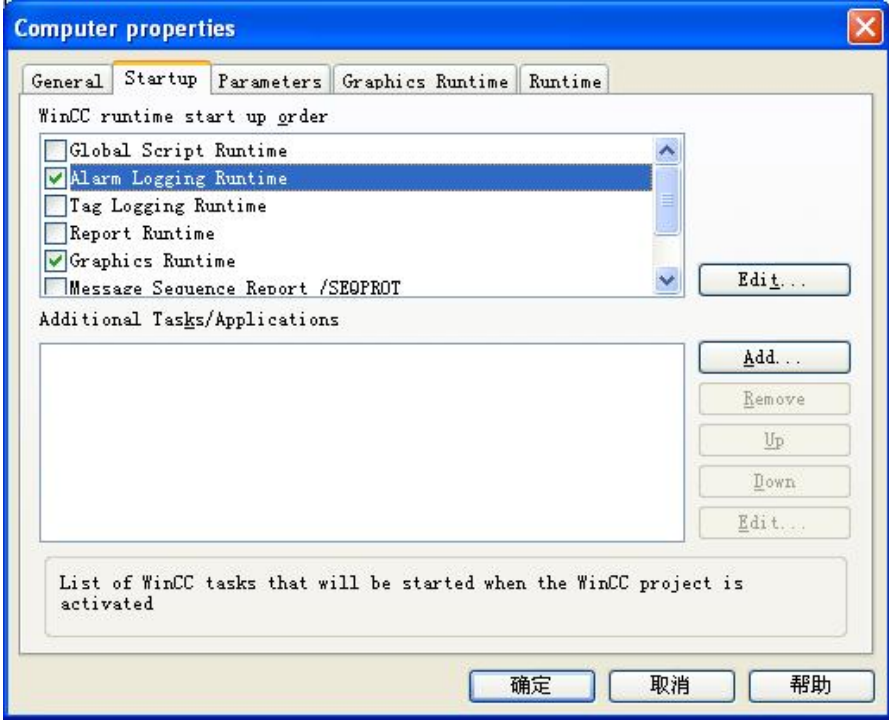

图 27 激活报警任务

打开 Picture(1), 添加 ActiveX Controls 的 WinCC Alarm Control 到该画面中。调整画面大小到合 适的位置。然后保存项目关闭 WinCC 项目。在 Step7 SIMATIC Manager 中右键点击 OS(1), 点击弹 出的菜单中"Compile", 参考图 28 编译 OS。

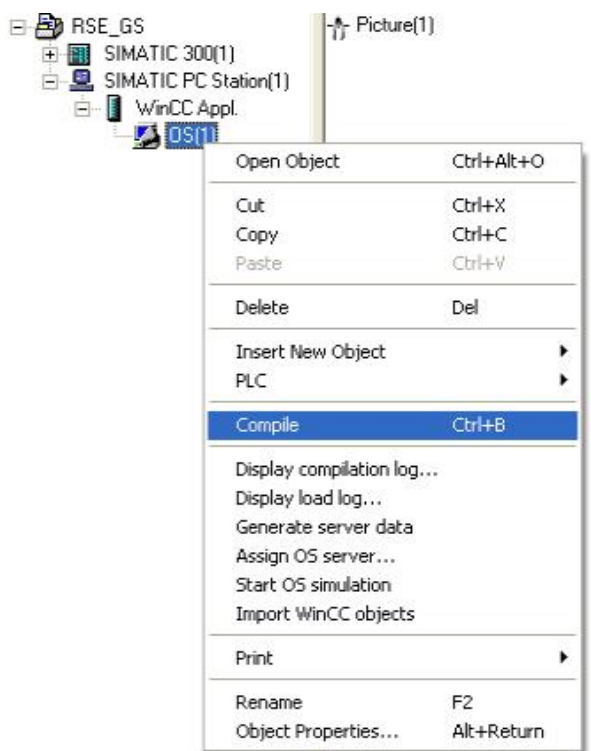

图 28 编译 OS

弹出编译 OS 向导对话框, 点击" Next" 按钮, 可以根据需要进行修改, 需要确定的是需要激活

" Tags and Messages", 最后点击" Compile"按钮, 参考图 29 编译 OS 向导。

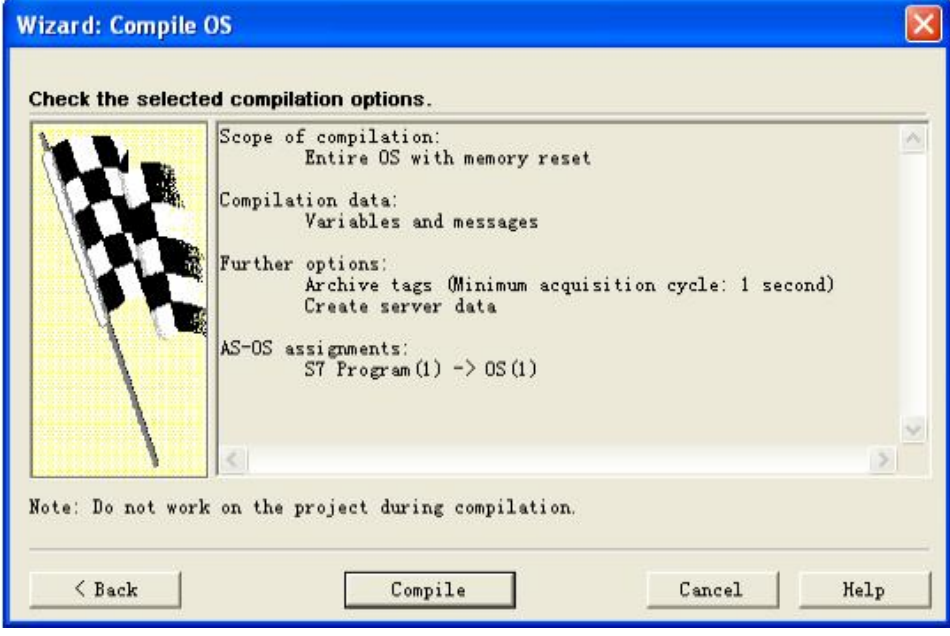

图 29 编译 OS 向导

编译后, 弹出编译对话框, 通过编译, WinCC 建立了与 PLC 的连接, PLC 的消息文本库也加载 到 WinCC 的 Text libraries 中。参考图 30 编译进度。

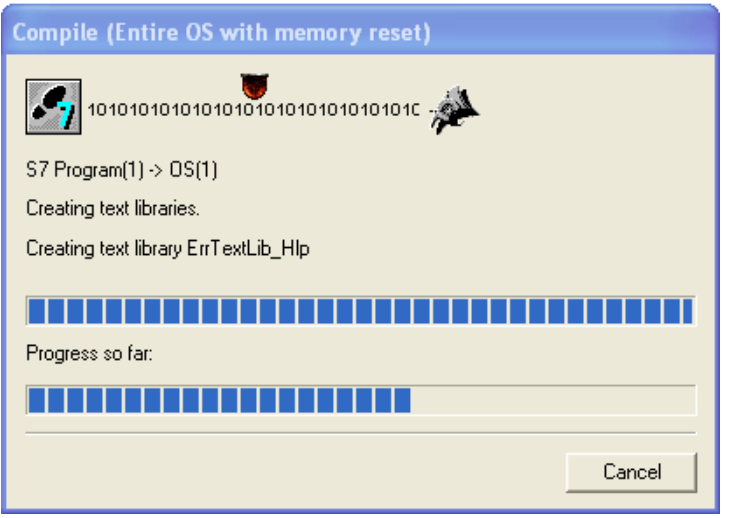

图 30 编译进度

打开 WinCC 的文本库(Text libraries), 可以看见 PLC 消息文本库。参考图 31。

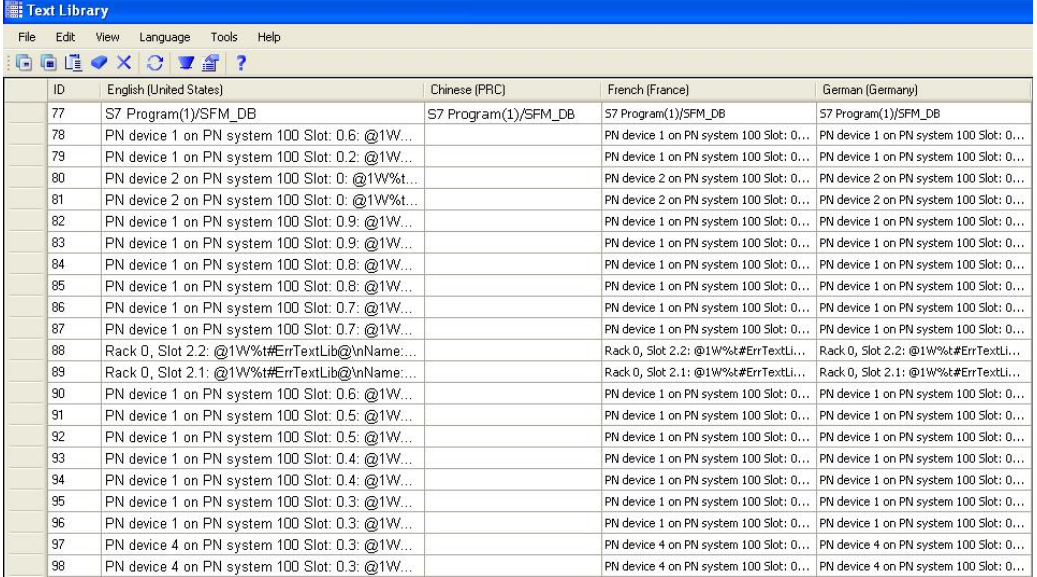

图 31 WinCC 的文本库

还要检查编译后 WinCC 连接的系统参数, 右键点击" Tag management"→ " SIMATIC S7 Protocol Suite"下的"TCP/IP", 弹出菜单选择" System parameters", 弹出系统参数对话框, 在 " Unit"页, 逻辑设备名使用" TCP/IP"指向本地网卡。参考图 32 系统参数设置。

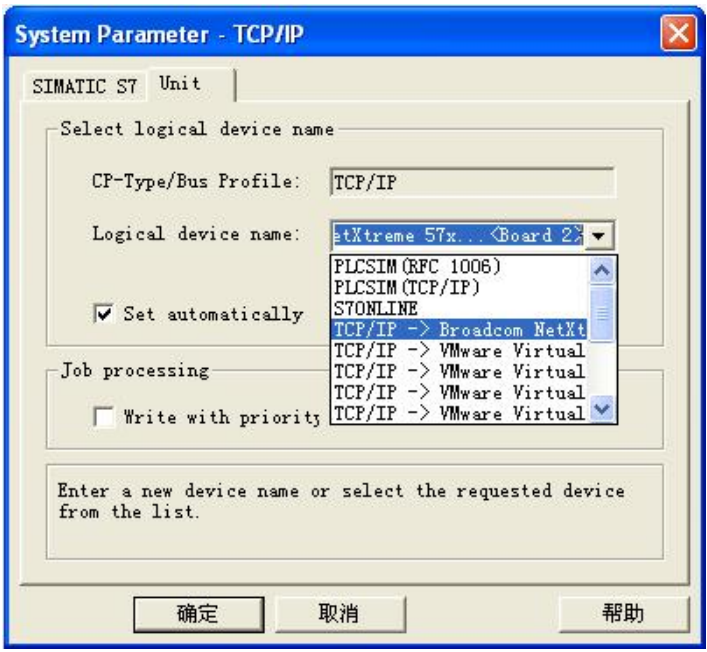

图 32 系统参数设置

最后, 保存和运行 WinCC 项目, 当运行 WinCC Alarm Control 时, 需要对其进行设置才能正确显 示故障文本信息。点击报警窗口工具栏上的组态对话框按钮 , 弹出<mark>案</mark>/inCC Alarm Control 属性对话 框, 点击" Message blocks", 激活" Date" " Time" " Duration" " Status" " Message text" " Block3", 参考图 33 设置" Message blocks"。然后点击应用(Apply)按钮, 在" Message lists", 把左侧的选项通过点击">>"按钮全部添加到右侧, 参考图 34 设置" Message lists"。这 样就可以正确的显示出现的 CPU 消息, 参考图 35 WinCC 的报警显示。

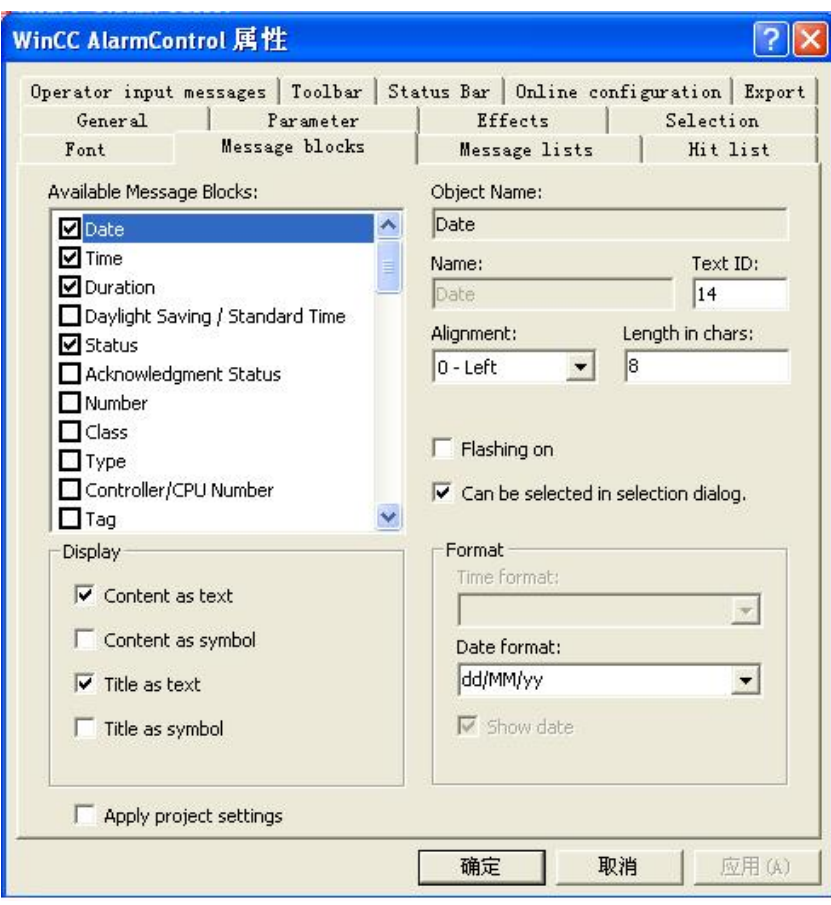

图 33 设置" Message blocks"

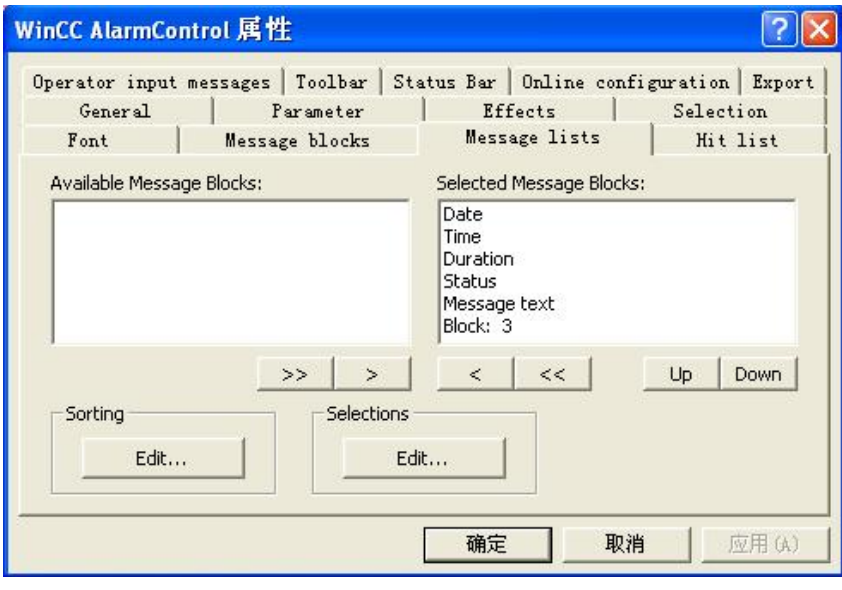

图 34 设置" Message lists"

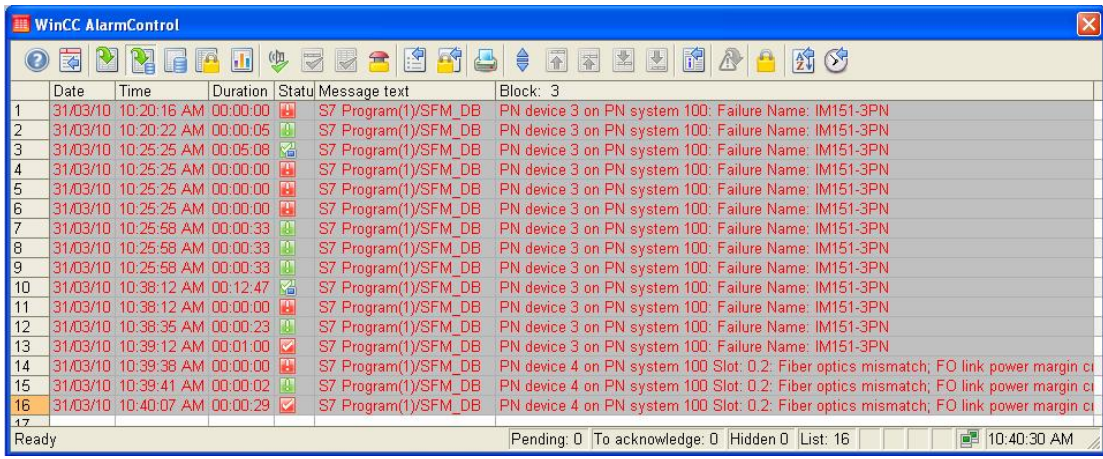

图 35 WinCC 的报警显示

# **3 RSE** 使用注意事项

3.1 RSE 使用注意

1, 如果重复出现相同的消息, 那么在 CPU Messages 界面中重新勾选"A"时, 只会出现相同消息 的一次。不会显示多次,而且仅显示时间上最新的那一次消息。

2, 如果重新启动 CPU, 无论是那一种启动方式(冷启, 暖启, 热启), 所有的消息不会在 CPU 中存 储。所以在重新启动前,需要慎重。

3, 如果产生的消息被确认, 那么在 CPU Messages 界面中重新勾选"A", 消息将不再显示出来。

4, (前提: 当 CPU messages 的界面没有打开时。)如果出现重复的消息,而且没有确认,那么再 次打开 CPU messages 的界面并激活"A"时, 消息会出现 OV 的标记, 表示消息重复。或溢出。所 以为了避免 OV 的出现, 应对消息进行确认。